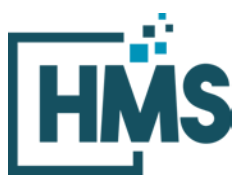

1000 Technology Drive, Suite 1310, Fairmont, WV 26554 **Phone:** 304.368.0288 • **Fax:** 304.368.0389 • **Toll-Free:** 866.275.4671 • **Website:** www.hcmsllc.com

## **HMS DocuLink Submission Portal Instructions**

The HMS DocuLink Submission Portal is an SSL-encrypted site for Participants in the STS National Database Audit to respond to data requests from the HMS Review Team. This portal is distinct from other document submission procedures for STS and should only be used for the specific request. The URL provided in the document request email is unique to the request and to the organization for which the request was made.

## **Downloading Clinical Episode/Beneficiary Data:**

1. Access the HMS DocuLink URL provided in this notice.

**Note that the HMS DocuLink portal uses two-factor authentication to download files and only the primary contact with access to the email listed above may be able to retrieve this list.** Email [sts@hcmsllc.com](mailto:sts@hcmsllc.com) if assistance is needed.

2. Click on the "Request Passcode" box. A unique passcode will be emailed to the point of contact email address identified at the top of this notice. (**Figure 1)**

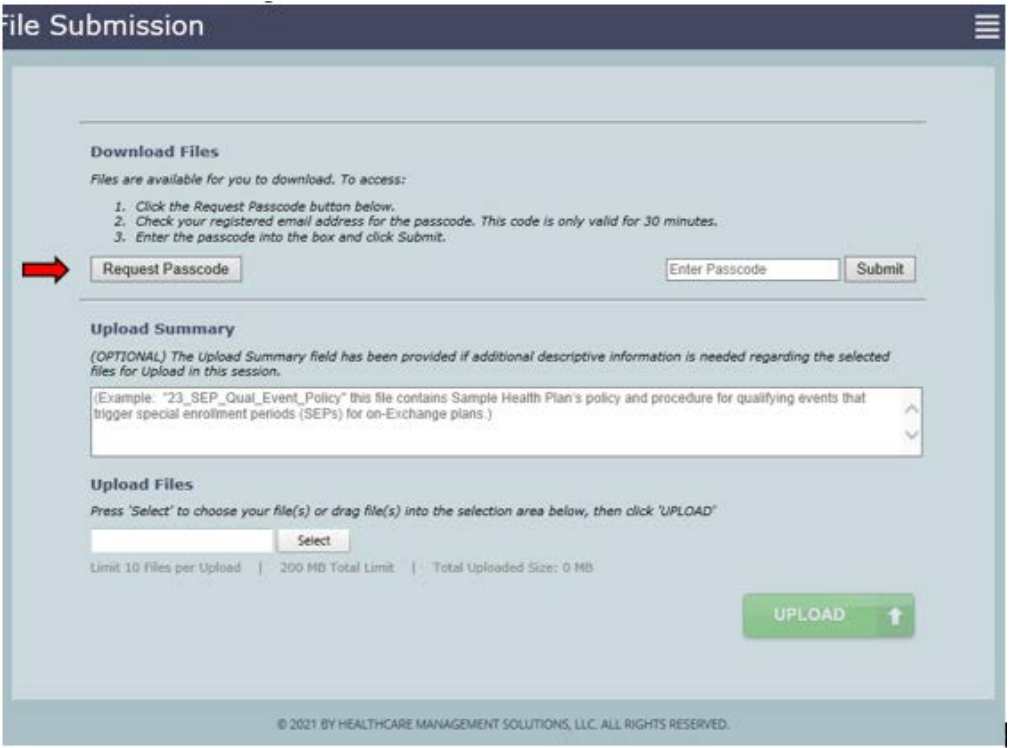

*Figure 1: Request Passcode*

- 3. The passcode email will only go to the original recipient of the notification email, if forwarded that user will not receive the passcode email.
- 4. This passcode will expire after its first use within 15 minutes. Subsequent attempts to download this file will require the point of contact identified in this notification to request an additional passcode.
- 5. Once passcode is entered, the following file may be downloaded to a local drive.
- 6. **IMPORTANT:** this file contains PHI.

## **Uploading Clinical/Administrative Documentation:**

1. Once the requested medical records are collected and prepared according to the initial request, access the portal using the link in the initial request email. The participant begins the file upload process by clicking on the "Select" button in the *Upload Files* section of the portal. **(Figure 2)**

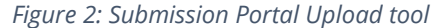

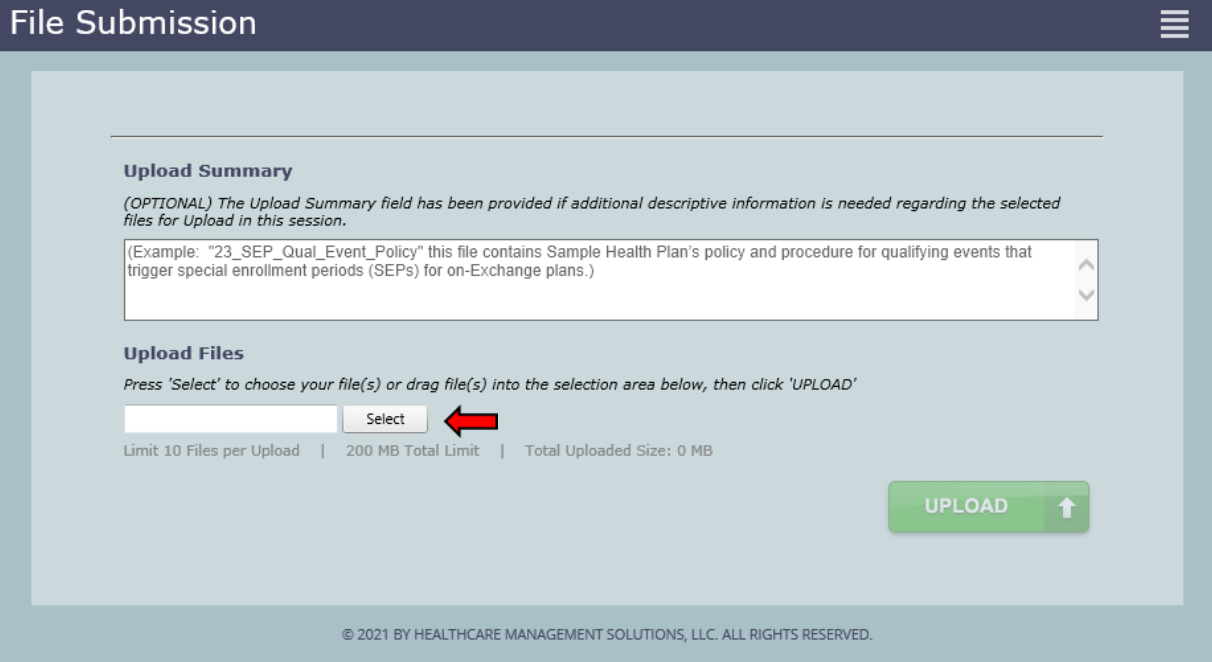

2. A pop-up window appears where the participant locates prepared files saved to their local drive. **(Figure 3)**

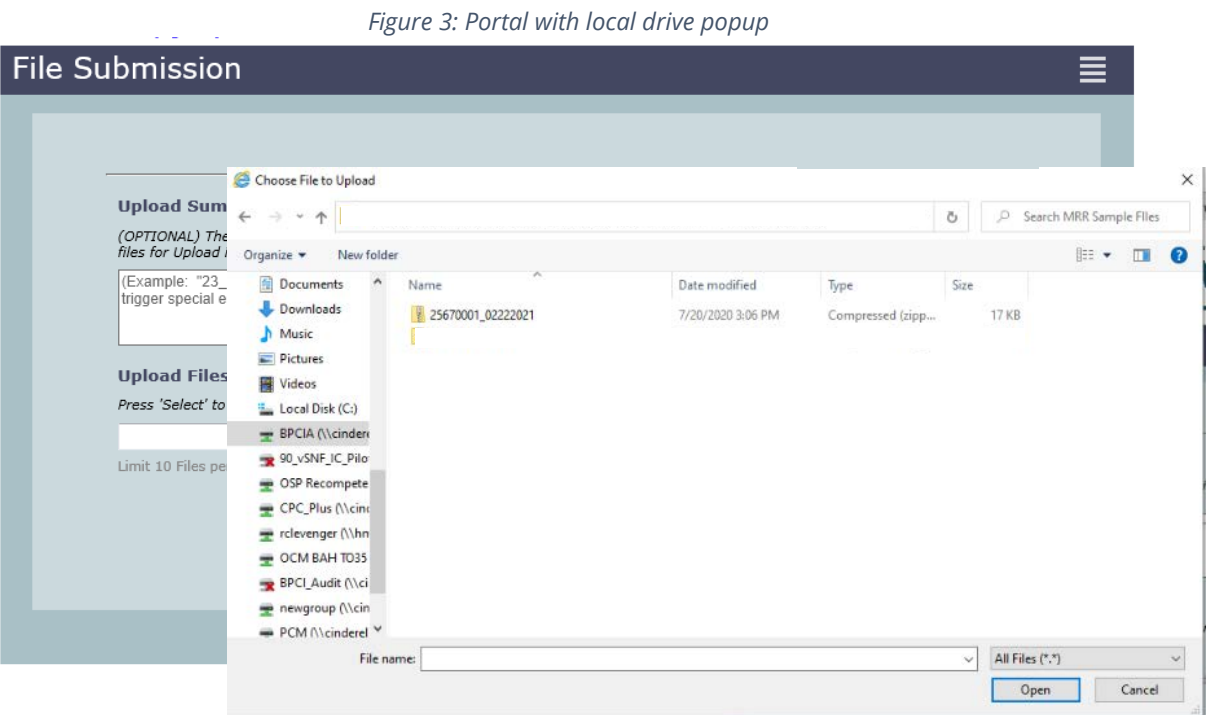

3. Once the applicable file is highlighted, click "Open." **(Figure 4)**

*Figure 4: Portal with popup containing selected files*

| rigure 4. Fortul with popup contuining selected files |                                                                        |                                 |                   |                  |              |                 |                         |              |
|-------------------------------------------------------|------------------------------------------------------------------------|---------------------------------|-------------------|------------------|--------------|-----------------|-------------------------|--------------|
| <b>File Submission</b>                                |                                                                        |                                 |                   |                  |              | ≡               |                         |              |
|                                                       | Choose File to Upload                                                  |                                 |                   |                  |              |                 |                         | $\times$     |
|                                                       | $\  \cdot \ $ <<<br>$\leftarrow$<br>$\rightarrow$<br>$\checkmark$<br>个 |                                 |                   | $\checkmark$     | Ō            | $\circ$         | Search MRR Sample Flles |              |
|                                                       | New folder<br>Organize $\blacktriangleright$                           |                                 |                   |                  |              |                 | <b>BEE</b><br>$\Box$    | $\bullet$    |
| Upla                                                  | ۸<br><b>E</b> Documents                                                | $\widehat{\phantom{a}}$<br>Name | Date modified     | Type             | Size         |                 |                         |              |
| (OPTI                                                 | Downloads                                                              | 25670001_02222021               | 7/20/2020 3:06 PM | Compressed (zipp |              | <b>17 KB</b>    |                         |              |
| files fi                                              | Music                                                                  |                                 |                   |                  |              |                 |                         |              |
| (Exar                                                 | Pictures                                                               |                                 |                   |                  |              |                 |                         |              |
| trigge                                                | Videos<br>F.                                                           |                                 |                   |                  |              |                 |                         |              |
|                                                       | ". Local Disk (C:)                                                     |                                 |                   |                  |              |                 |                         |              |
| Uplo<br>Press                                         | BPCIA (Ncindere                                                        |                                 |                   |                  |              |                 |                         |              |
|                                                       | 90_vSNF_IC_Pilo                                                        |                                 |                   |                  |              |                 |                         |              |
|                                                       | OSP Recompete                                                          |                                 |                   |                  |              |                 |                         |              |
|                                                       | CPC_Plus (\\cinc                                                       |                                 |                   |                  |              |                 |                         |              |
| Limit                                                 | relevenger (\\hn                                                       |                                 |                   |                  |              |                 |                         |              |
|                                                       | $\rightarrow$ OCM BAH TO35                                             |                                 |                   |                  |              |                 |                         |              |
|                                                       | BPCI_Audit (\\ci                                                       |                                 |                   |                  |              |                 |                         |              |
|                                                       | newgroup (\\cin                                                        |                                 |                   |                  |              |                 |                         |              |
|                                                       | PCM Mcinderel <sup>V</sup>                                             |                                 |                   |                  |              |                 |                         |              |
|                                                       | File name:                                                             |                                 |                   |                  | $\checkmark$ | All Files (*.*) |                         | $\checkmark$ |
|                                                       |                                                                        |                                 |                   |                  |              | Open            | Cancel                  |              |
|                                                       |                                                                        |                                 |                   |                  |              |                 |                         |              |

4. Once file for upload is selected from the Participant's local drive, each file is displayed in the *upload files* area with a green circle next to it. This indicates the selected file(s) are valid and is pending for upload **(Figure 5).** Enter a brief summary or description of the file(s) being uploaded in the *Upload Summary* field (OPTIONAL).

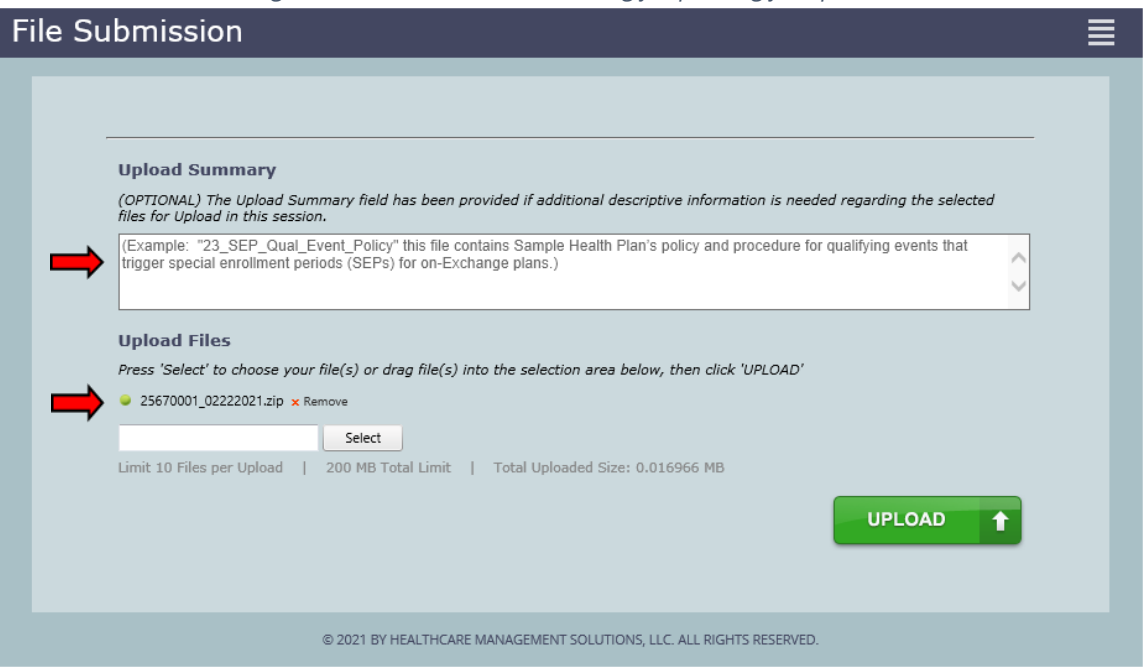

*Figure 5: Submission Portal showing file pending for upload*

5. Once selected data files are ready for upload, click the green *Upload* button **(Figure 6)** to transfer files to the audit contractor site. A confirmation page appears if upload is successful **(Figure 7)**.

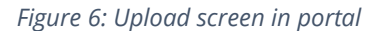

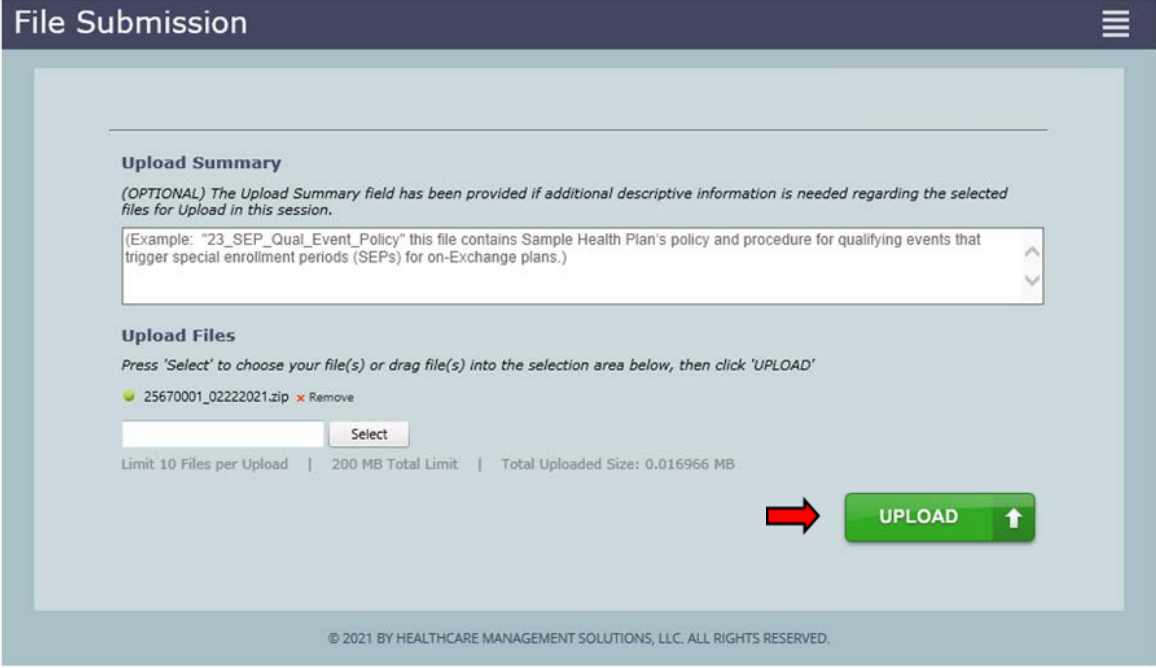

*Figure 7: Upload confirmation screen in portal*

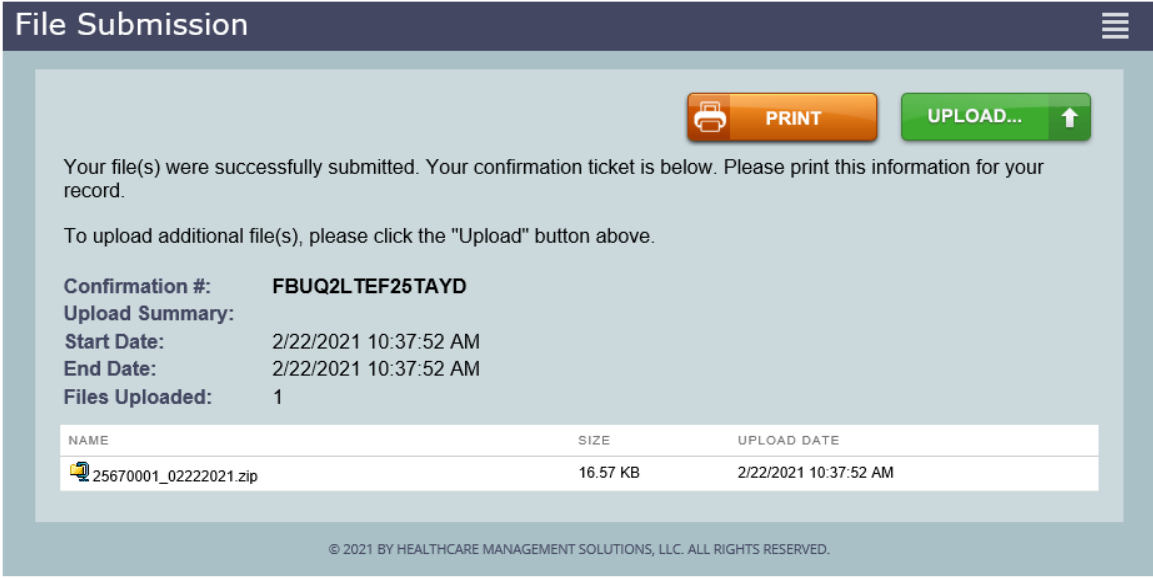

The Confirmation page provides a list of uploaded files, the date and time of upload, and a confirmation number. Print this page or document the confirmation number as a receipt and evidence of the documents uploaded.

Thank you for your efforts. If you experience any technical difficulties during this process, please reach out to the HMS Review Team at [sts@hcmsllc.com.](mailto:sts@hcmsllc.com)